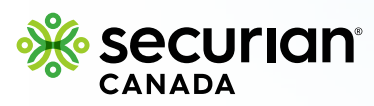

## **How to submit a claim online**

### **How to submit a health or dental claim: University of Waterloo WUSA/GSA**

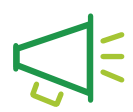

#### **Important notice**

#### **You have 2 separate Student Health Portal accounts for your:**

**1.** Health claims: you need to log in with your UWH member ID **2.** Dental claims: you need to log in with your UWD member ID

You must submit **health** claims under your **health** account and **dental**  claims under your **dental** account. If you submit under the wrong account, your claim will be declined, and you will have to resubmit under the correct account.

#### **Step 1**

#### **Get started**

**O** Click the green 'Submit a claim' button from the home screen.

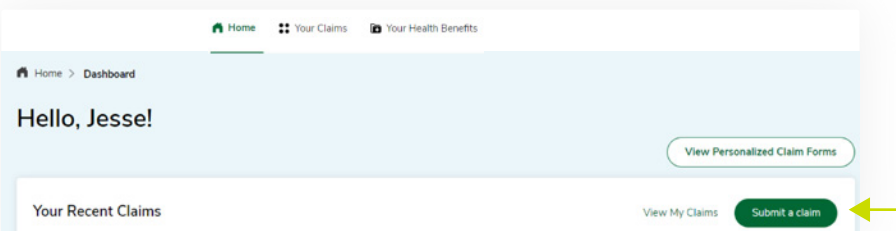

Securian Canada is the brand name used by Canadian Premier Life Insurance Company and Canadian Premier General Insurance Company to do business in Canada. Policies are underwritten by Canadian Premier Life Insurance Company.

**1** 

 $\overline{\mathbf{O}}$ 

 $\bullet$ 

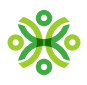

#### **Choose the type of claim**

Use the search bar, or the drop-down menu, to choose a claim type.

If you're submitting a drug claim, skip to the **'how to submit a drug claim'** section on page 7.

#### **Reminder!**

You must submit **health** claims under your **health** account and **dental** claims under your **dental** account. If you submit under the wrong account, your claim will be declined, and you will have to resubmit under the correct account.

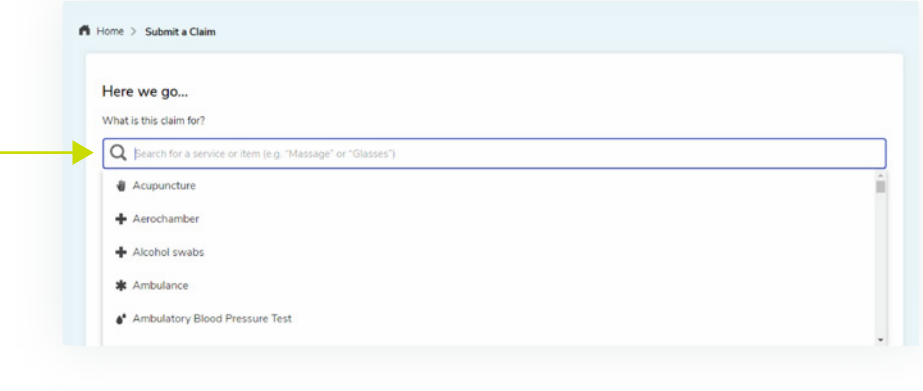

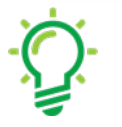

If you cannot find an exact match for the type of claim, type 'Other' and more options will appear.

### **Step 3**

#### **Find your health care provider**

**Tip!** 

#### **If you've been to this health care provider before:**

- **O** If you previously visited a health care provider for the same type of service, their information will be displayed under 'Recent health providers'.
- **o** If this service was completed by the same provider displayed, select the provider and click 'Next Step'.

**2** 

 $\bullet$ 

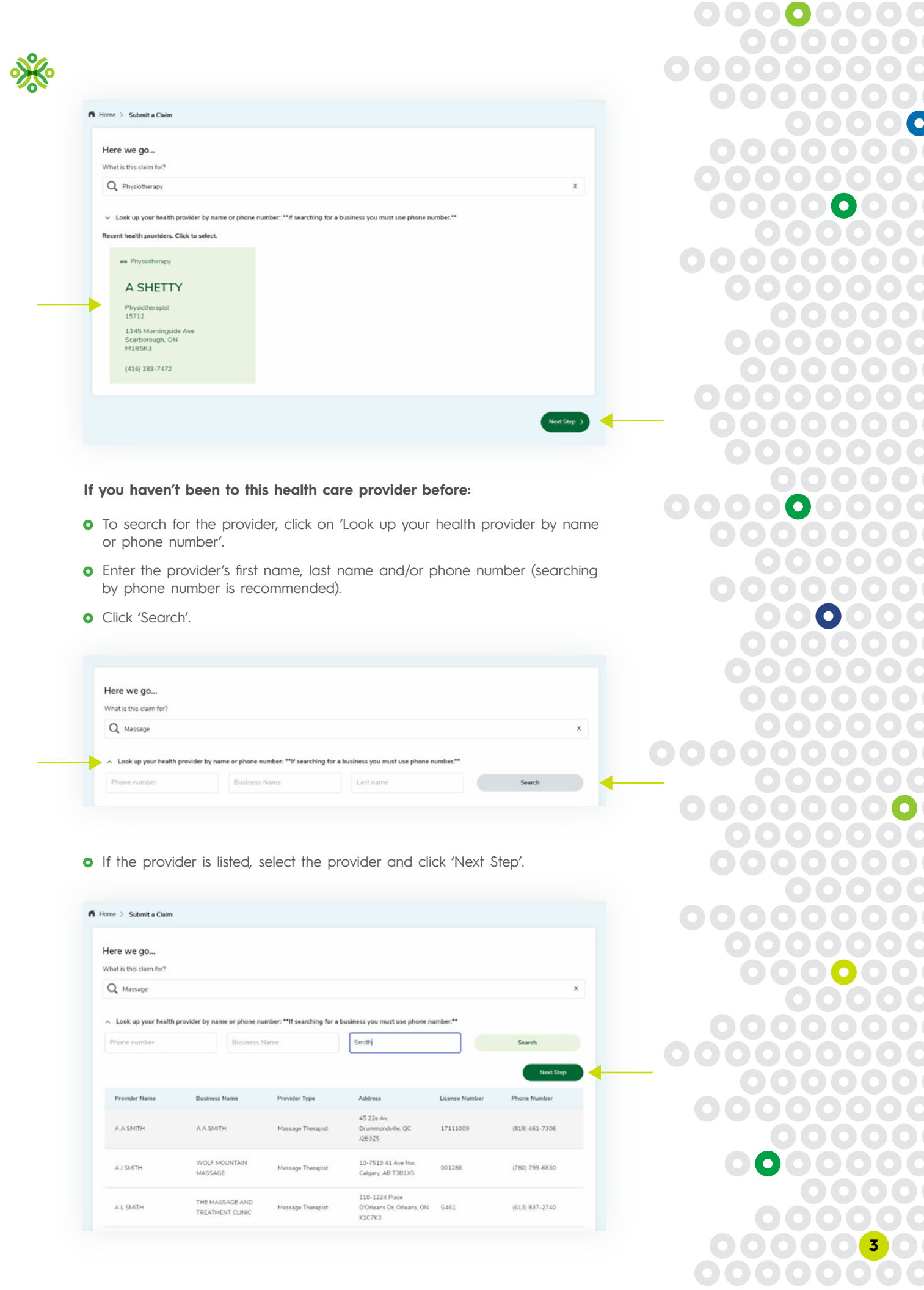

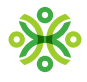

- **o** If the provider is not listed, you will need to add them.
- **o** Select 'Add a New Provider.'

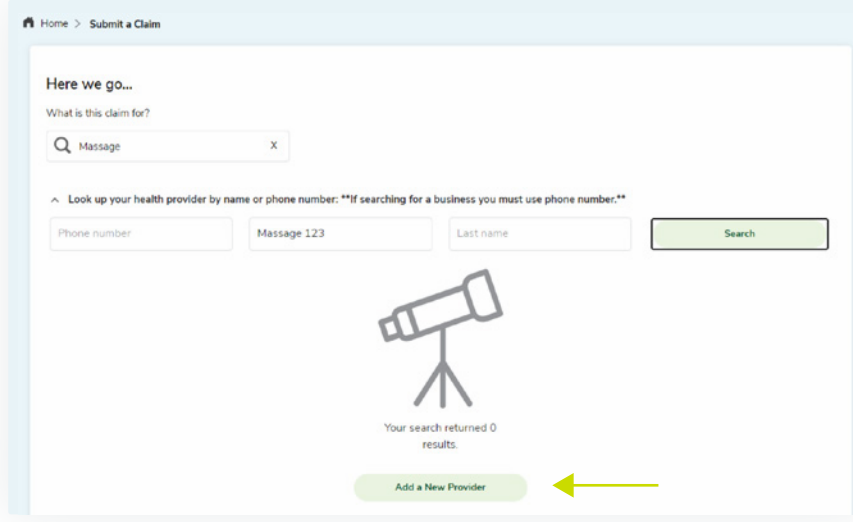

**O** Enter the provider details and then click on the 'Confirm Entry' button.

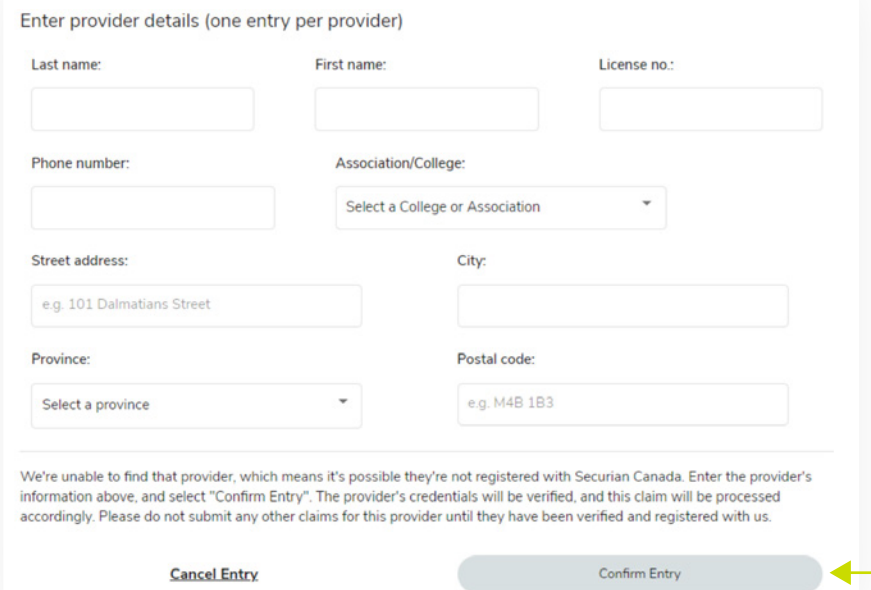

**o** Select the provider you added and click 'Next Step'.

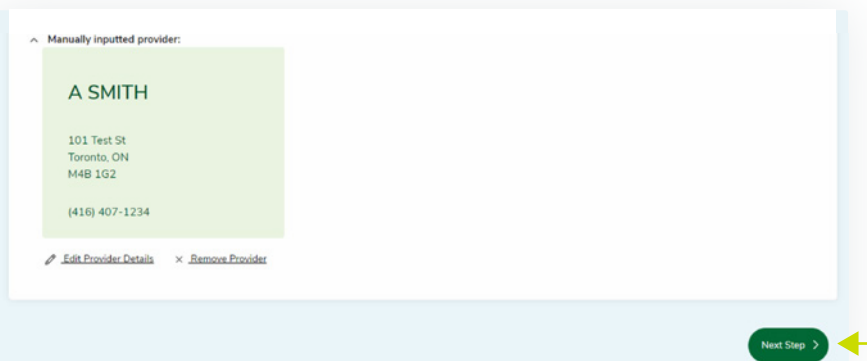

000

00

 $\mathbf O$ 

 $\bullet$ 

**4** 

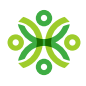

#### **Add your claim details**

**O** Select who the claim is for, from the drop down 'Who is this claim for?'

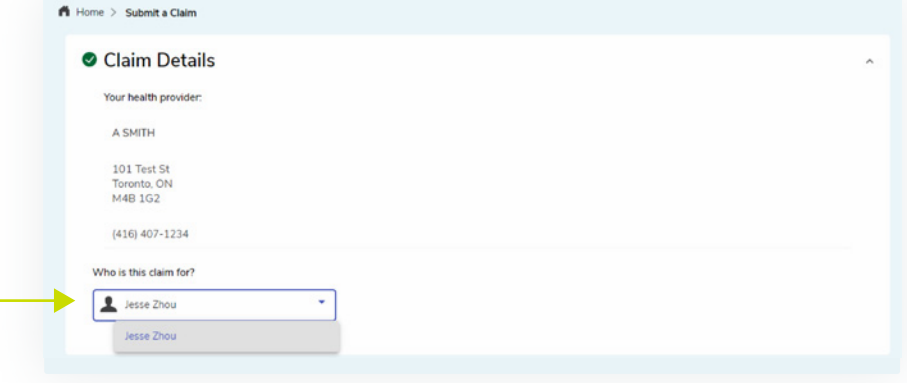

**O** Answer all questions related to the claim.

### **Reminder!**

You must submit **health** claims under your **health** account and **dental** claims under your **dental** account. If you submit under the wrong account, your claim will be declined, and you will have to resubmit under the correct account.

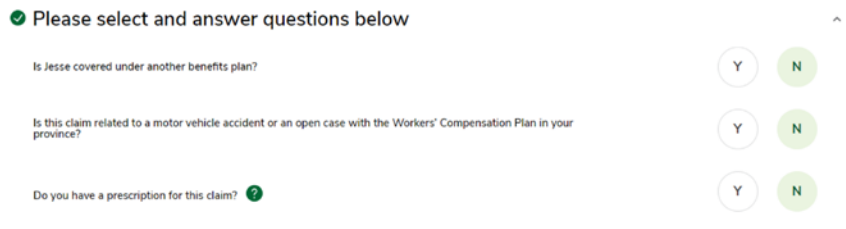

- **O** Provide details regarding the claim.
- **o** If there are additional claims to enter from the same provider, click the link to 'Add additional treatment.'
- Once all claim details have been entered, click the 'Next Step' button.

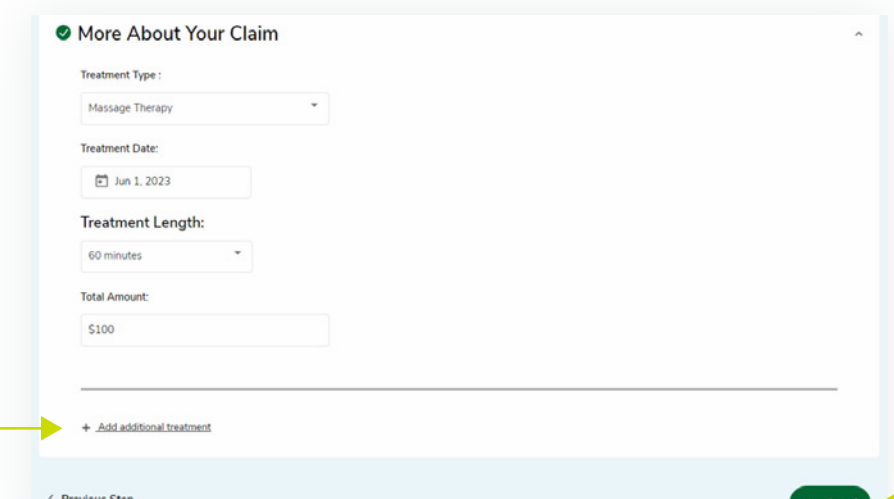

 $\bullet$ 

**5** 

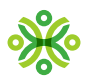

#### **Confirm your claim details**

- **o** Confirm the information you entered is correct.
- **O** Review the 'Confirm and Authorize' section and select the check box.
- **o** Click the 'Submit' button.

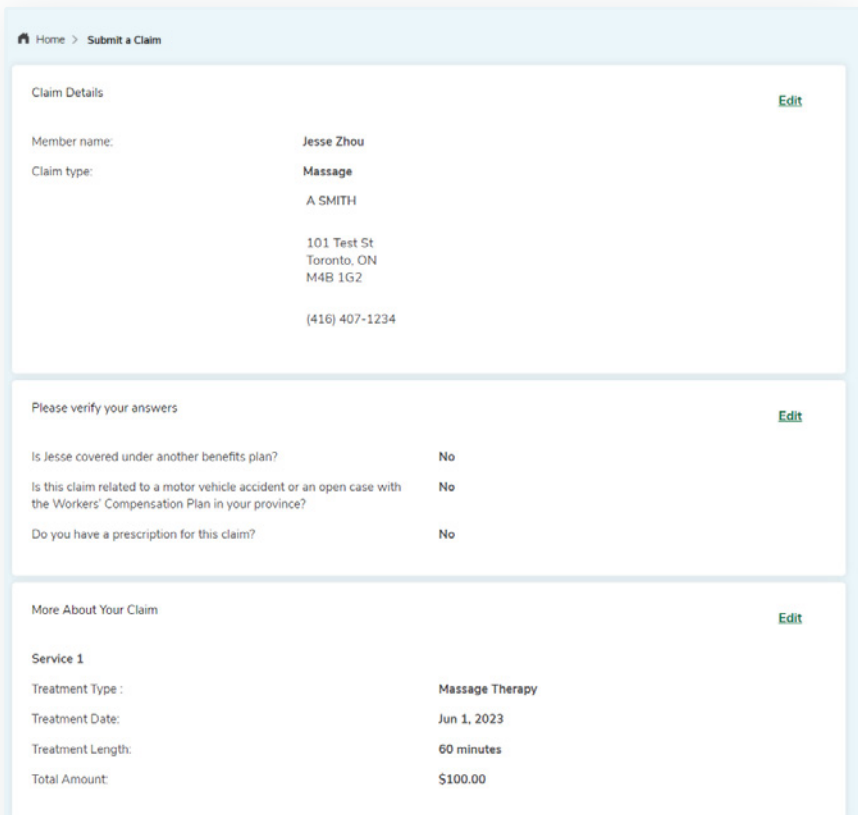

#### **Confirm and Authorize**

I confirm that all of the information above is accurate and ready to be submitted to Securian Canada.

I understand that submitting a fraudulent claim is a criminal act, and will result in the notification of my employer, the suspension of my benefits, and an escalation to the appropriate legal and/or law enforcement agency.

If selected for audit, I authorize the exchange of information between Securian Canada and other parties, including but not limited to health practitioners, medical device providers and insurers, as required, and only when the information is needed to administer benefit claims<br>and/or confirm the accuracy of the claim(s) information submitted on behalf of myself,

< Previous Step

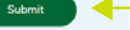

000

0000

0000

 $\bullet$ 

 $\vert \bullet \rangle$ 

 $\bullet$ 

 $\bullet$ 

 $\bullet$ 

**C** 

 $\bullet$ 

**6** 

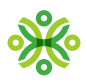

# **How to submit a drug claim Step 1 Get started**  Type 'Drug' into the search bar. **o** Click 'Next Step'. A Home > Submit a Claim Here we go... What is this claim for? Q Drug  $\overline{\mathbf{x}}$ **Step 2 Claims details**

- **O** Select who the claim is for, from the drop down 'Who is this claim for?'
- **O** Answer the questions.
- **O** Upload your receipts or documents.
- Add any additional information.
- **o** Click 'Next Step'.

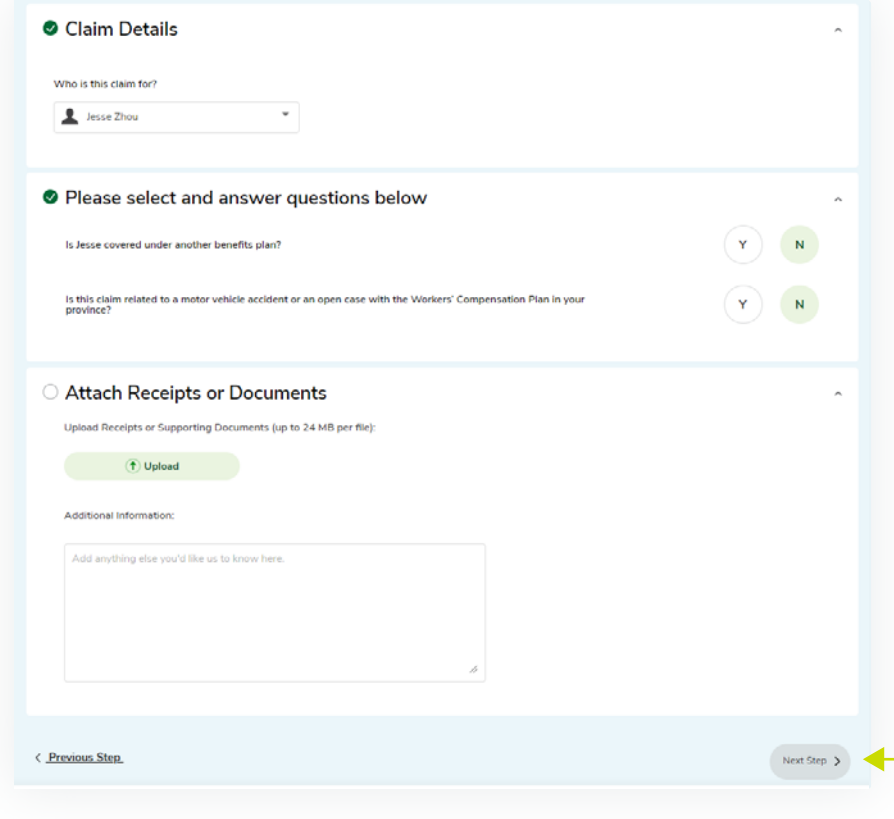

 $\bullet$ 

000

C

**C** 

**7** 

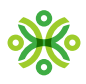

#### **Confirm claim details**

- **o** Confirm the information you entered is correct.
- **O** Review the 'Confirm and Authorize' section and select the check box.
- **o** Click the 'Submit' button.

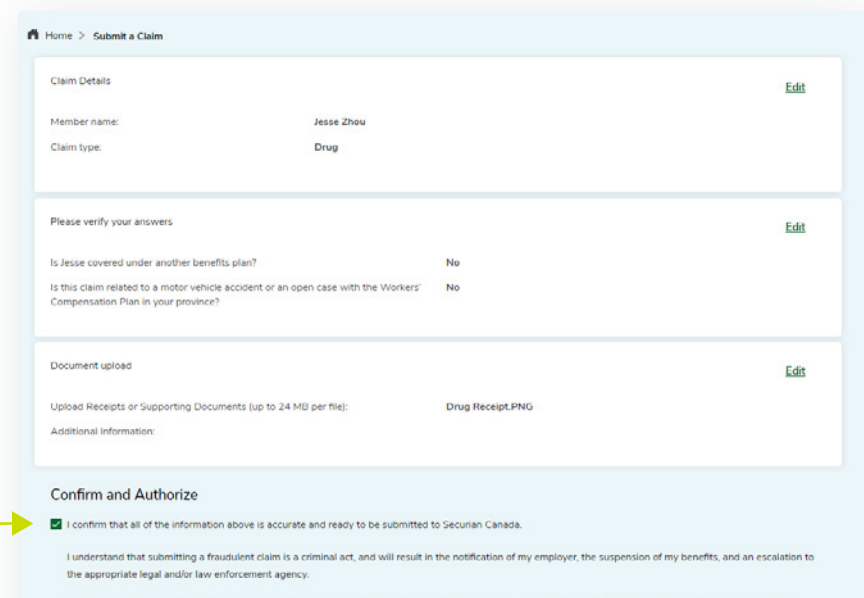

roviders and insurers, as required, and only when the information is ne<br>ion submitted on behalf of myself, my spouse and/or my dependents.

< Previous Step

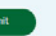

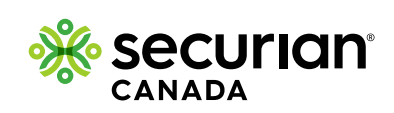

**8** 

 $\bullet$  .

 $\overline{\mathbf{C}}$ 

 $\bullet$ 

000

0000

0000

000000

000

 $\bullet$ 

 $\mathbf{\Omega}$ 

 $\bullet$